# **E**hips<u>mall</u>

Chipsmall Limited consists of a professional team with an average of over 10 year of expertise in the distribution of electronic components. Based in Hongkong, we have already established firm and mutual-benefit business relationships with customers from,Europe,America and south Asia,supplying obsolete and hard-to-find components to meet their specific needs.

With the principle of "Quality Parts,Customers Priority,Honest Operation,and Considerate Service",our business mainly focus on the distribution of electronic components. Line cards we deal with include Microchip,ALPS,ROHM,Xilinx,Pulse,ON,Everlight and Freescale. Main products comprise IC,Modules,Potentiometer,IC Socket,Relay,Connector.Our parts cover such applications as commercial,industrial, and automotives areas.

We are looking forward to setting up business relationship with you and hope to provide you with the best service and solution. Let us make a better world for our industry!

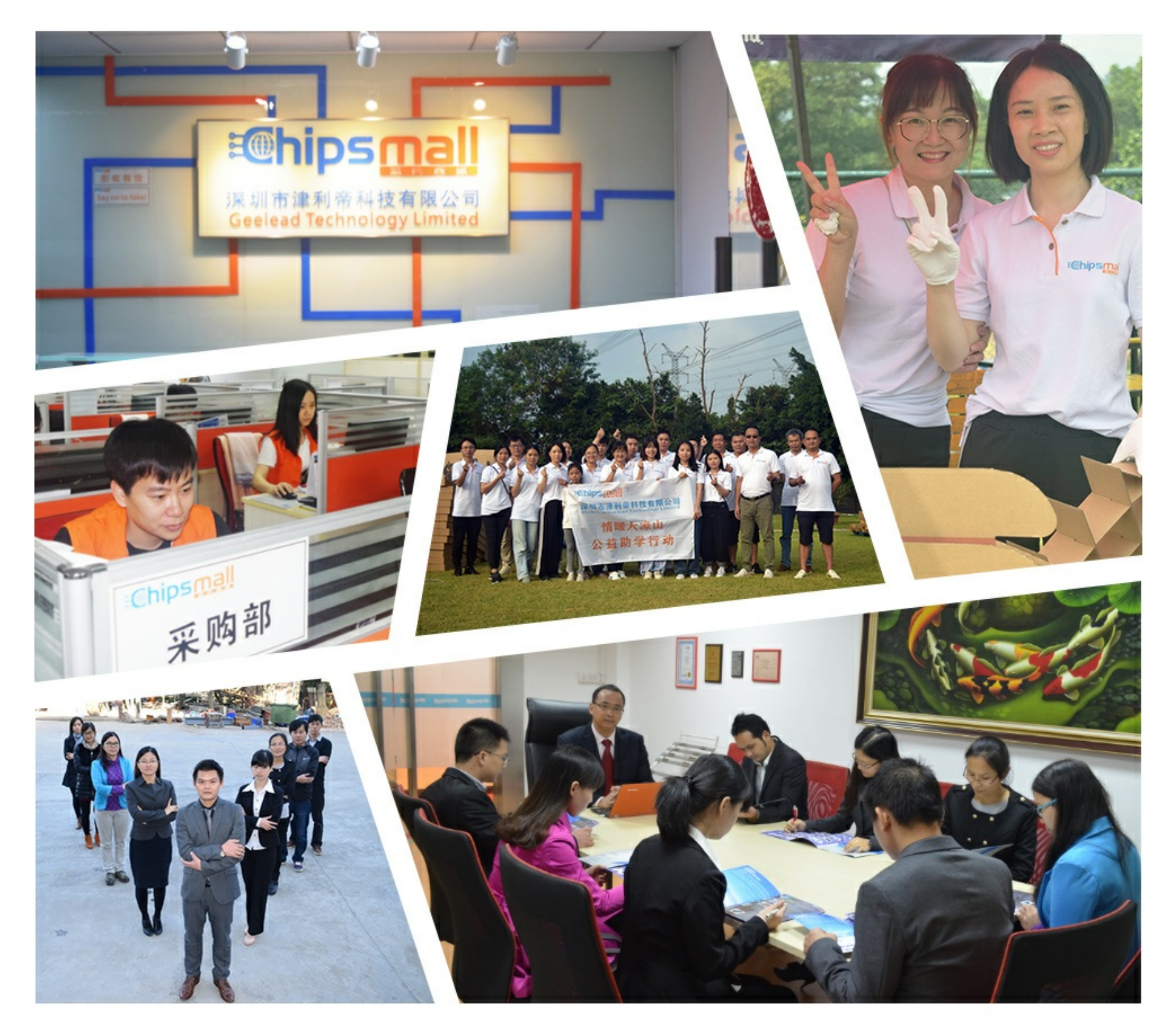

## Contact us

Tel: +86-755-8981 8866 Fax: +86-755-8427 6832 Email & Skype: info@chipsmall.com Web: www.chipsmall.com Address: A1208, Overseas Decoration Building, #122 Zhenhua RD., Futian, Shenzhen, China

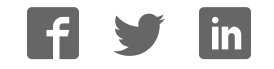

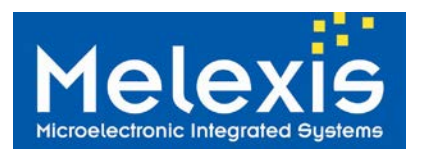

### **Features and Benefits**

- □ 2 High power independent drivers (2.5Apeak in square and 1Apeak in sine mode)
- $\Box$  Full bridge drive capabilities
- $\Box$  Built-in protection features (antenna fault detection, over current and T°) for safe operation in all conditions
- □ Easy-to-use through SPI interface
- □ Built-in ASK and FSK immobilizers

## **Application Examples**

- □ Passive Start system
- **D** TPMS Initiator
- □ LF door opener
- □ Active RFID initiatorRFID Initiator

#### *Ordering Information*

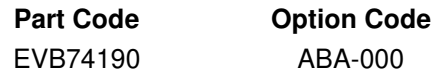

### *General Description*

The EVB74190 is the evaluation board used for a quick and easy performance evaluation of the MLX74190 IC. The board embeds the device MLX74190 with all the required hardware.

The EVB74190 is composed of one mother board including the power supplies, the filtering capacitors and the antenna connection. The EVB74190 is also composed on one daughter board including the MLX74190 IC with all critical components around it (e.g. decoupling capacitors, ceramic resonator …).

The EVB74190 is provided together with a USB-to-SPI adapter board, to be able to control and configure the IC from a computer, with the use of a specific User Interface: MLX7419x Configuration.

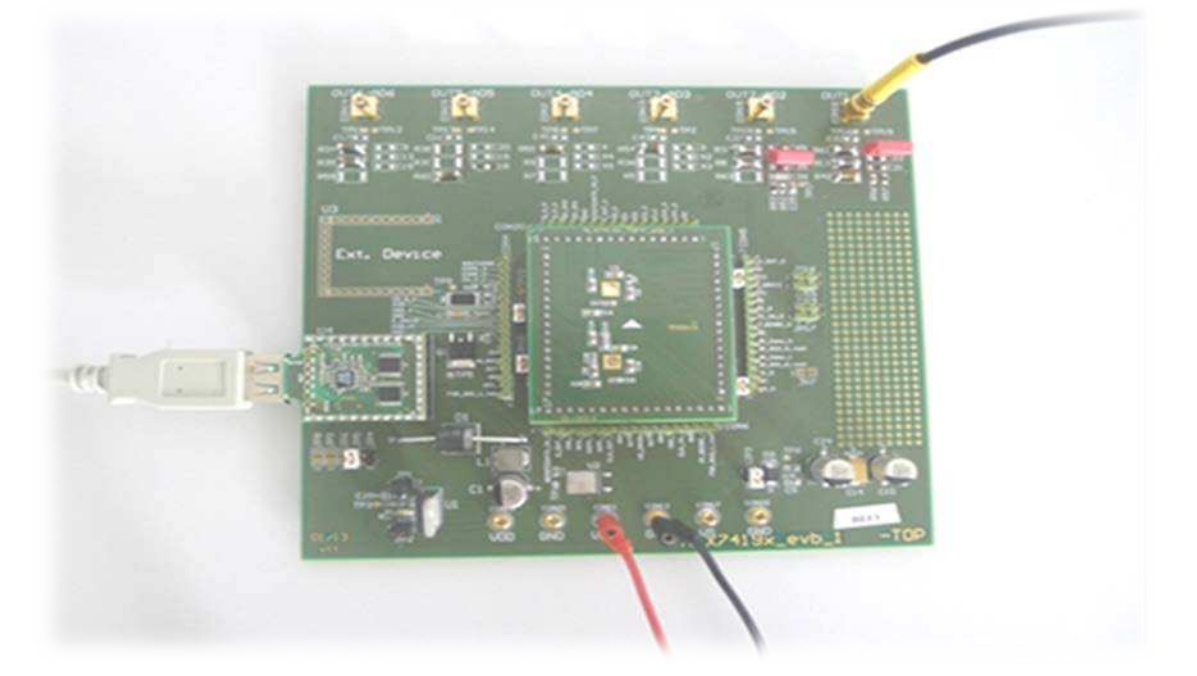

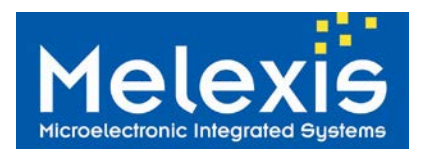

## **Table of Contents**

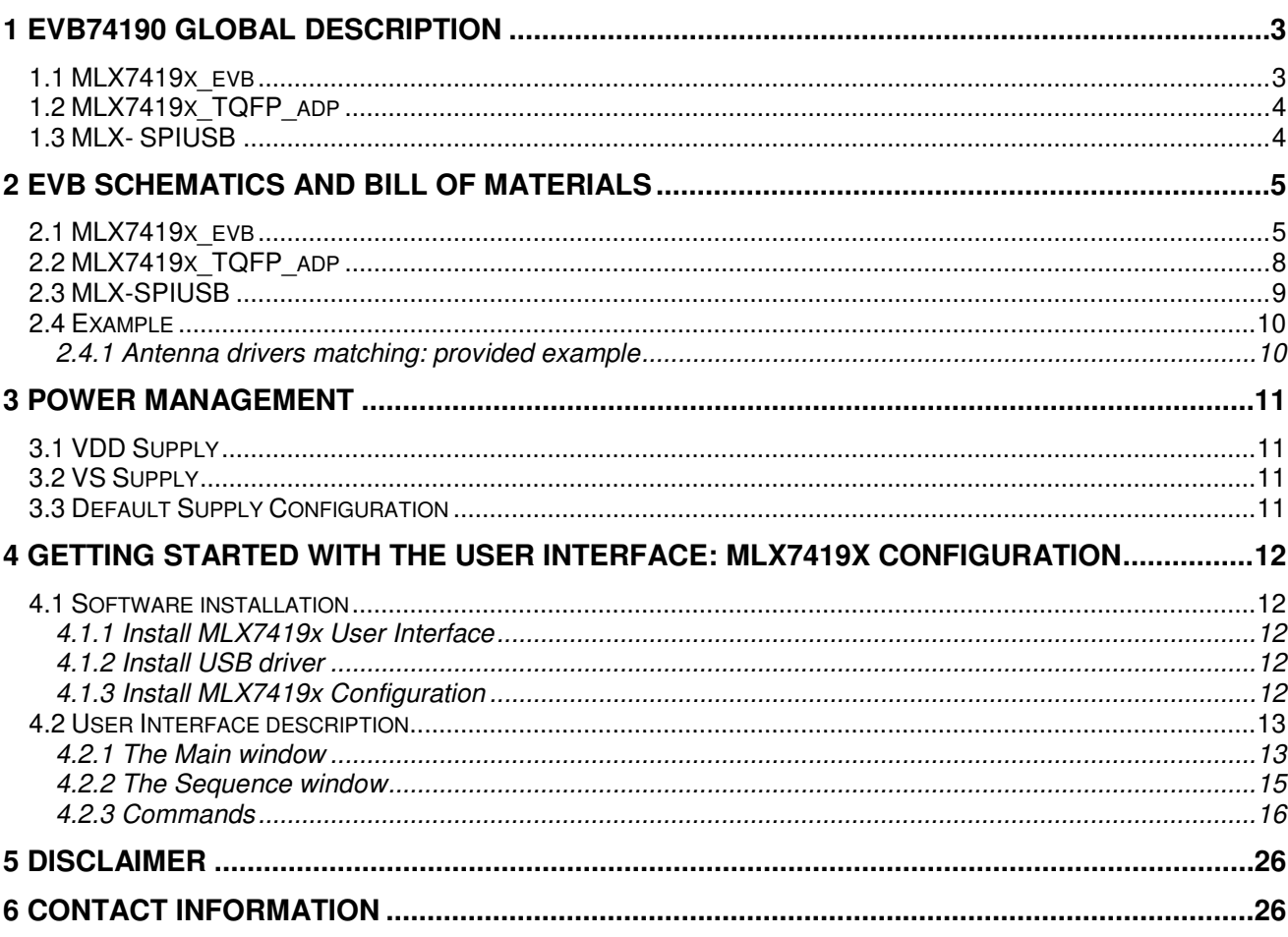

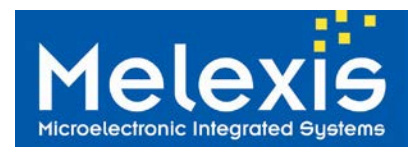

## *1 EVB74190 global description*

The evaluation board EVB74190 is composed of one mother board, the **MLX7419x\_evb** and two smaller boards:

- The **MLX7419x\_TQFP\_adp**, embeds the device **MLX74190** as well as a few components like decoupling capacitors and reference resistors,

- The **MLX-SPIUSB** embeds the Microcontroller PIC18F4550 as well as Level Shifters and all necessary passive external components

#### *1.1 MLX7419x\_evb*

The MLX7419x\_evb embeds:

- The connection to 2 different antennas through SMB connectors and the possibility for the user to solder its own antenna's related passive components: capacitor(s) for tuning the LF frequency and resistor(s) to fix the Q factor.
- Note: FULL bridge connection is also possible by using 2 SMB connectors
- The connectors to the boards **MLX7419x\_TQFP\_adp** and **MLX-SPIUSB**
- A regulator allowing to convert the 12V from the battery to a 5V DC signal necessary for supplying the MLX74190
- A flexible power management with a set of separated connectors, allowing to supply separately the High Voltage line VS (from 9 to 40V) used to supply the output drivers of MLX74190 and the VDD line at 5V. More information in the chapter **Power Management**
- Capacitor divider for ASK-Immobilizer feature (only available for OUT2/AD2) and connection for FSK-Immobilizer feature (only available for OUT1/AD1) of device MLX74190

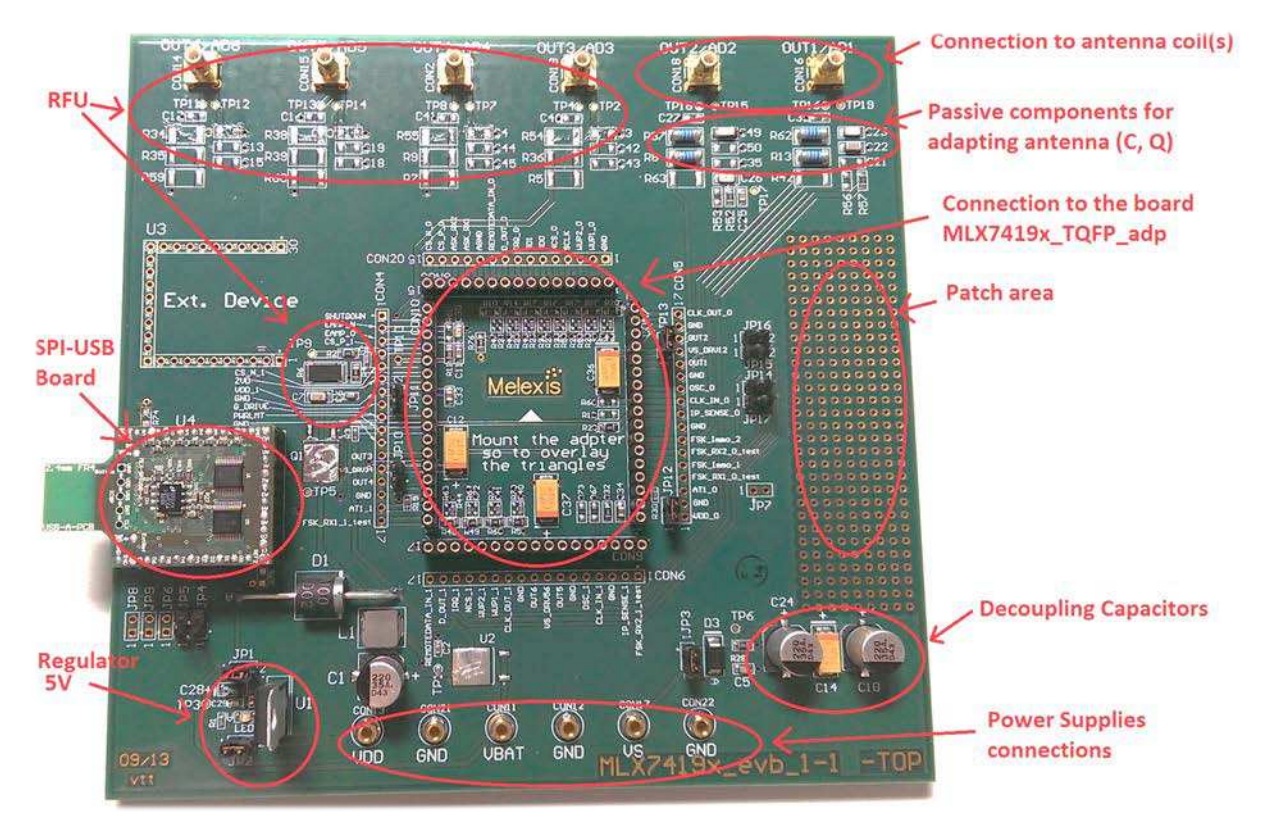

Figure 1: **MLX7419x\_evb top view**

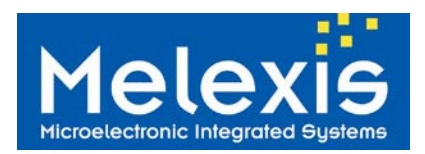

#### *1.2 MLX7419x\_TQFP\_adp*

The MLX7419x\_TQFP\_adp embeds:

- the device MLX74190 (DUT0)
- Decoupling capacitors for every pin supplies.
- A 5.23kOhm reference resistor, R7, for internal device trimming
- A 4MHz ceramic resonator, XT1, directly connected to the device. In case an external 2MHz CLK (for instance a 2MHz from the microcontroller) is used, XT1 has to be removed and R10 (0-ohm resistor) has to be soldered
- 2 resistor networks for FSK Immobilizer feature (R2,R3 and R5,R6, for both FSK1 and FSK2 inputs)

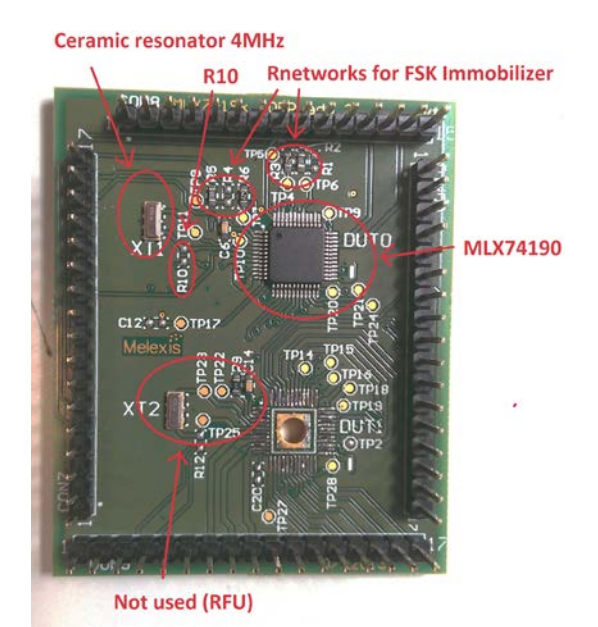

Figure 2: **MLX7419x\_TQFP\_adp top view**

*Note:* the adapter board **MLX7419x\_TQFP\_adp** is provided with 1 ceramic resonator. It is possible to replace it by a 2MHZ signal clock from the microcontroller. However this possibility is not embedded in the Firmware version of the provided Microcontroller.

#### *1.3 MLX- SPIUSB*

The MLX–SPIUSB Board embeds:

- The Microcontroller PIC18F455 from Microchip, already flashed for easy handling of the EVB74190 via the User Interface **MLX7419x Configuration**
- A USB interface to be connected directly to the PC
- Two Level Shifter ICs for driving/receiving i/o signals

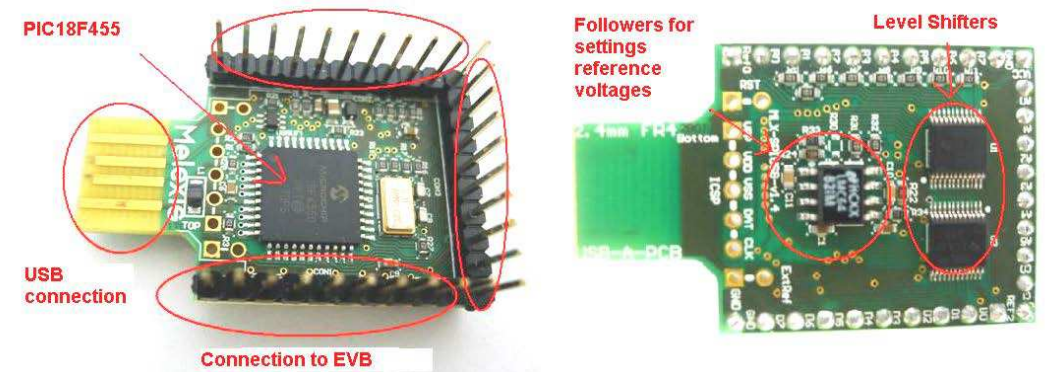

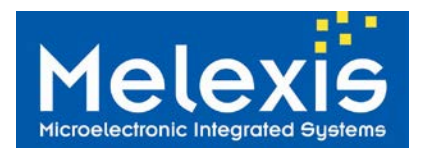

Figure 3: **MLX-SPIUSB top and bottom view**

## *2 EVB Schematics and Bill of Materials*

### *2.1 MLX7419x\_evb*

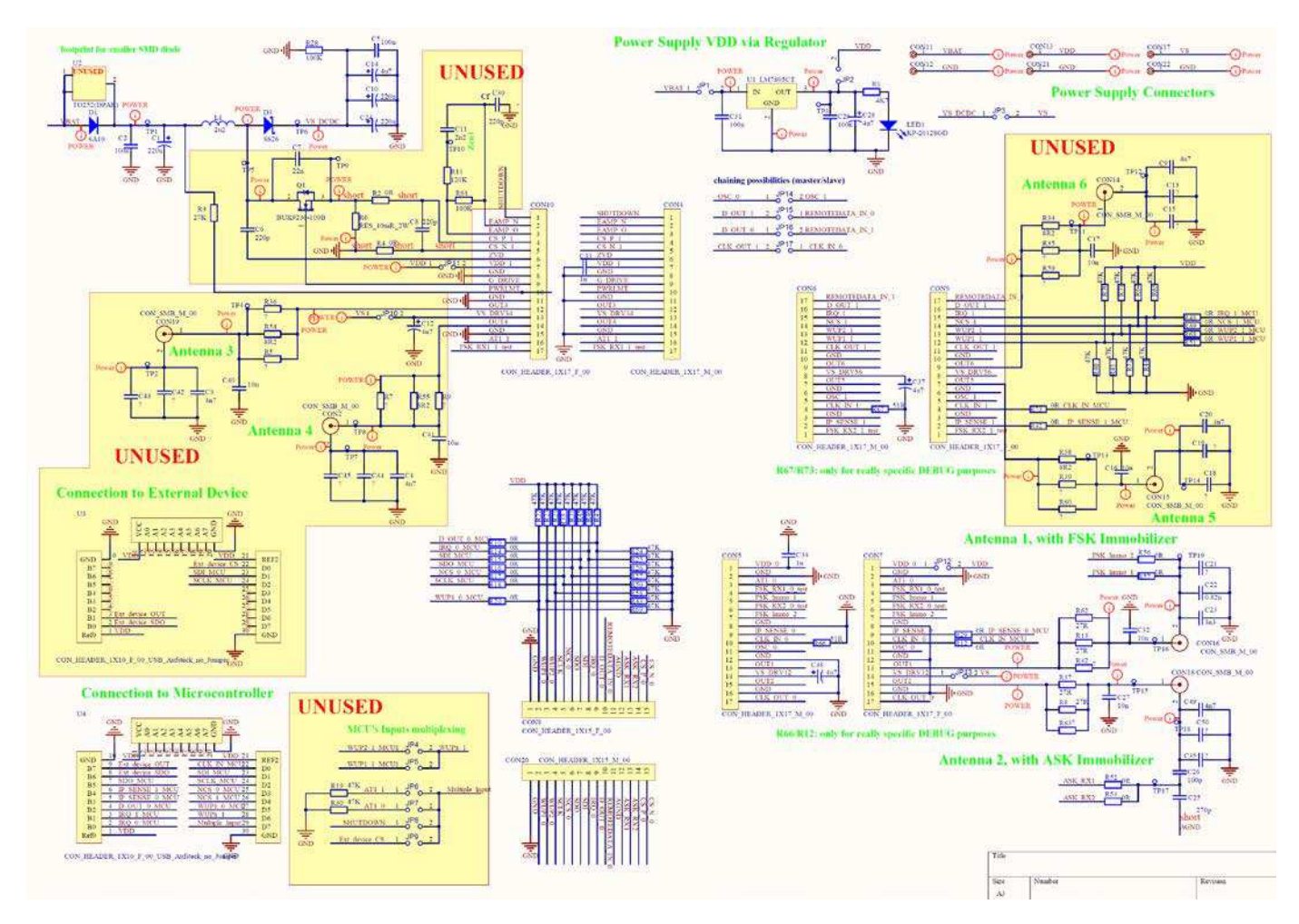

#### Figure 4: **EVB Schematics**

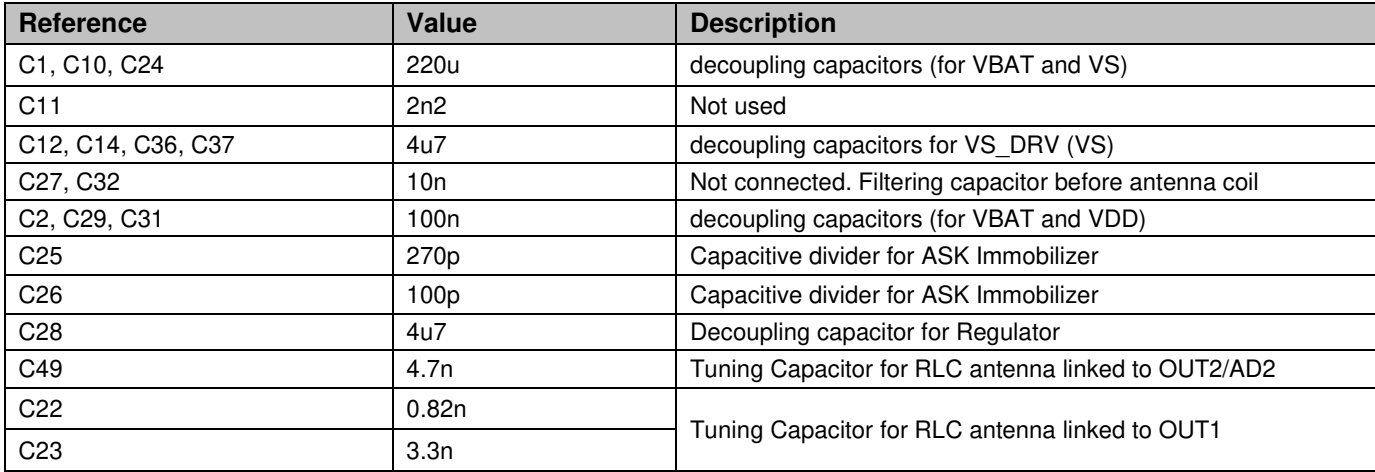

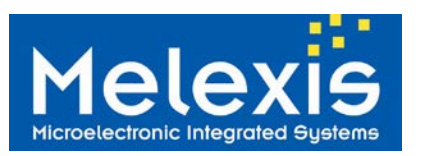

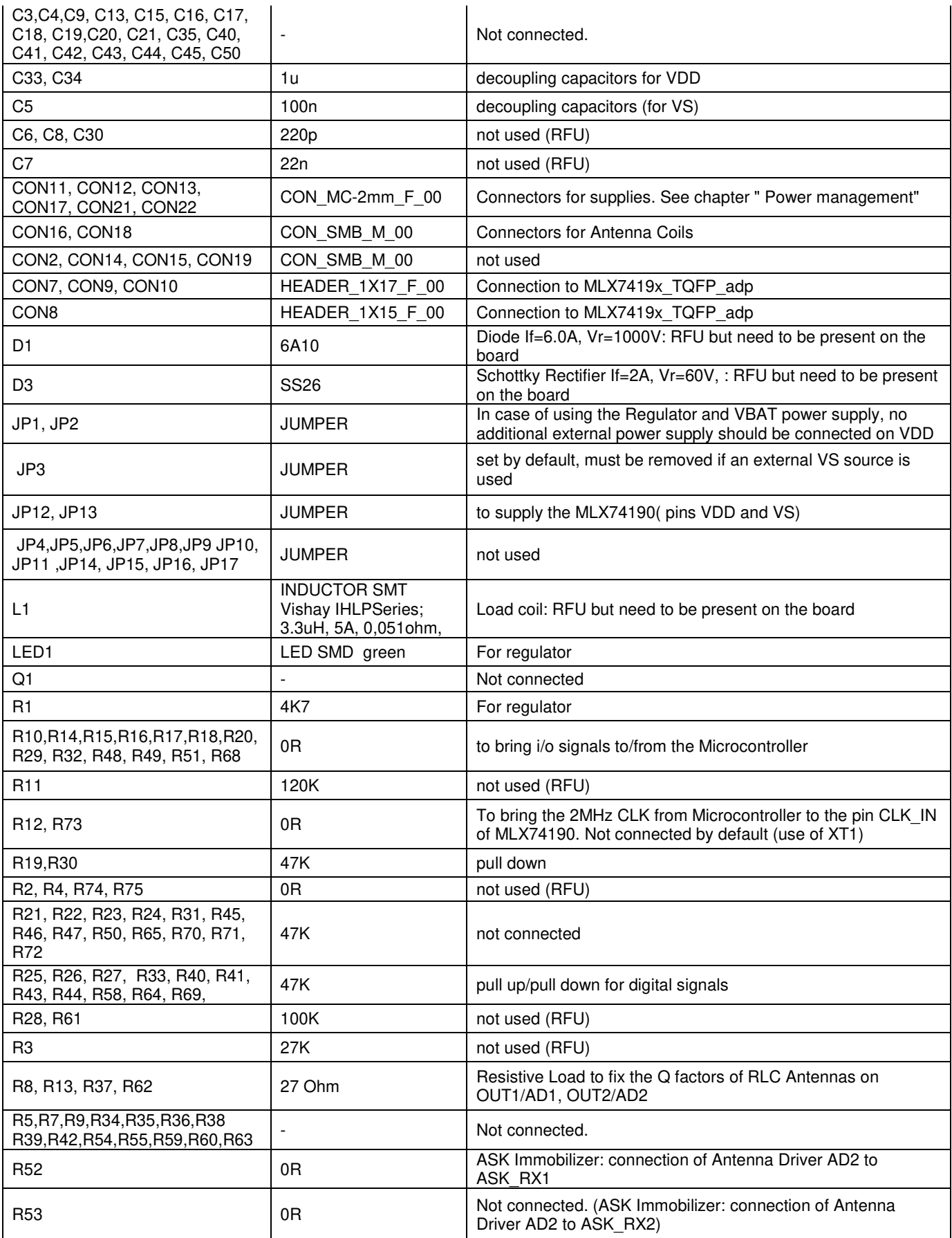

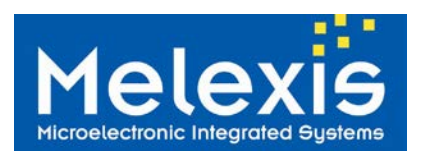

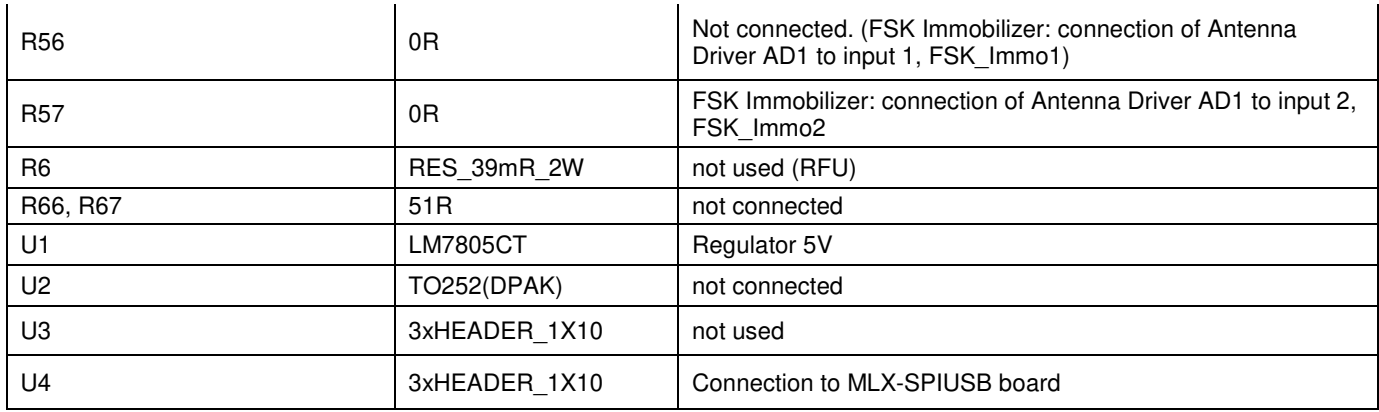

Table 1: **EVB- Bill of materials**

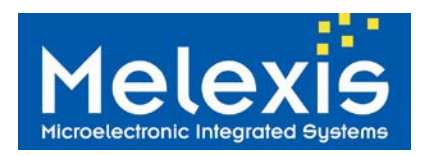

## *2.2 MLX7419x\_TQFP\_adp*

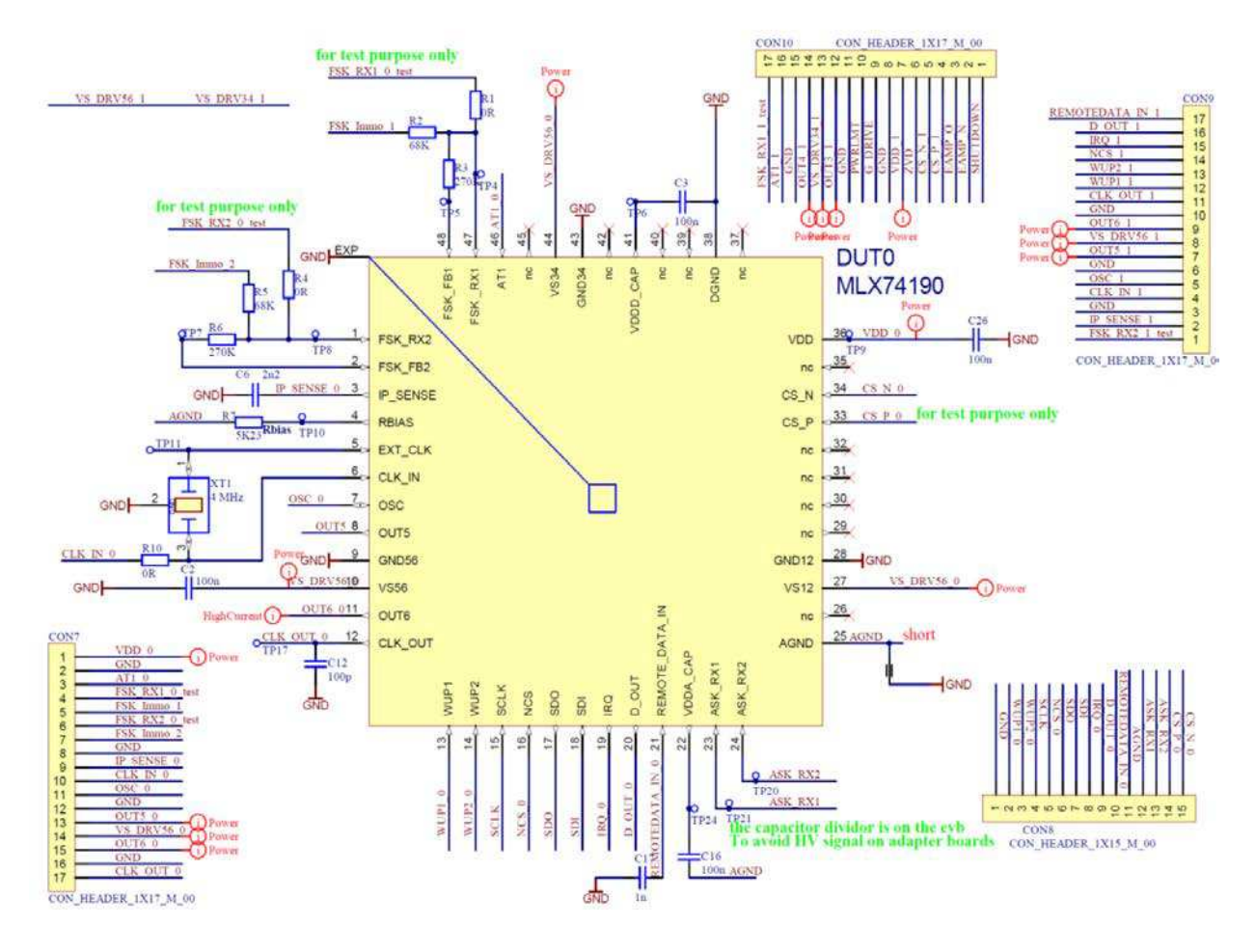

#### Figure 5: **TQFP\_adp Schematics**

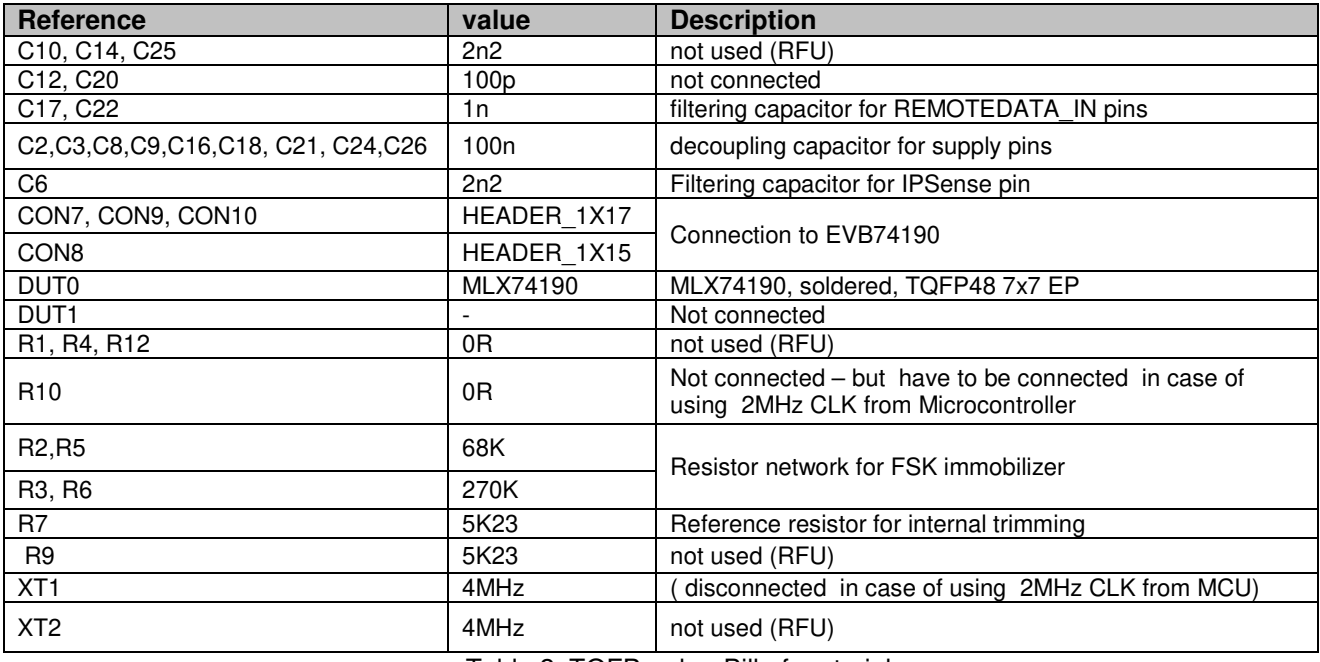

Table 2: TQFP\_adp - Bill of materials

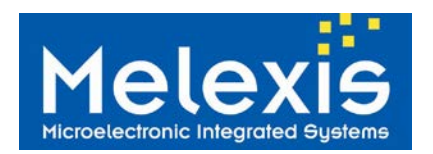

#### *2.3 MLX-SPIUSB*

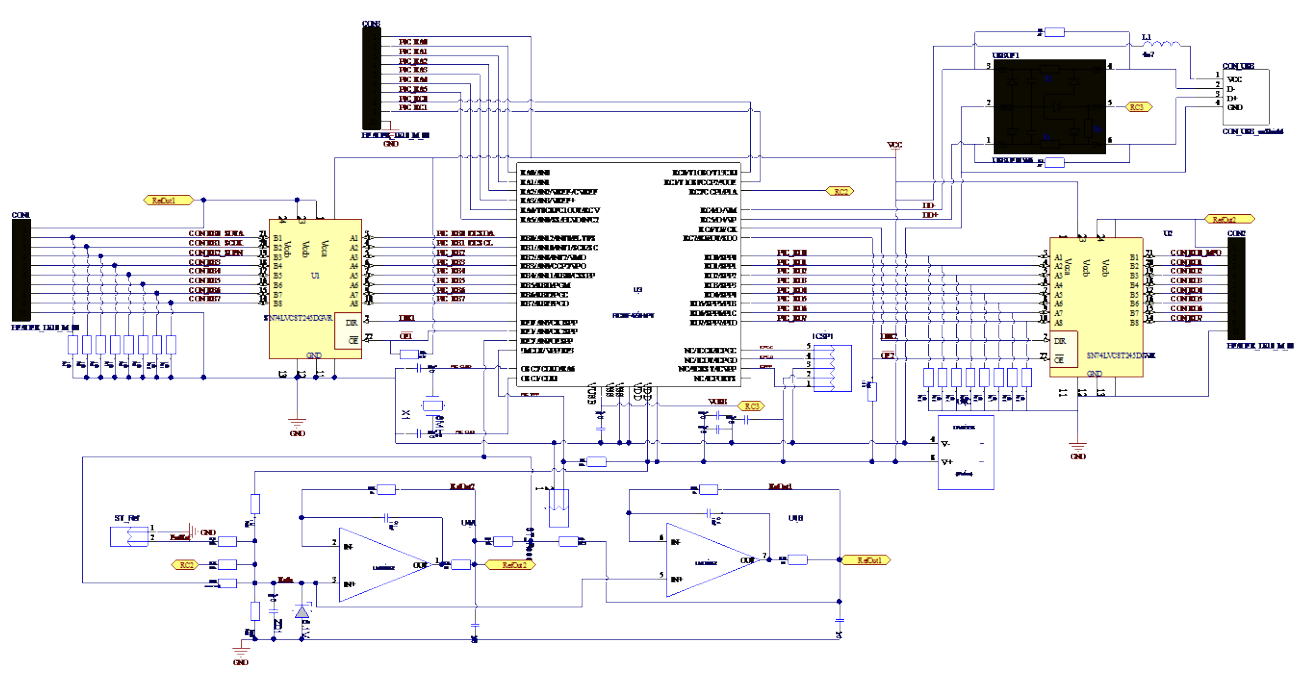

Figure 6: **SPI-USB Schematics**

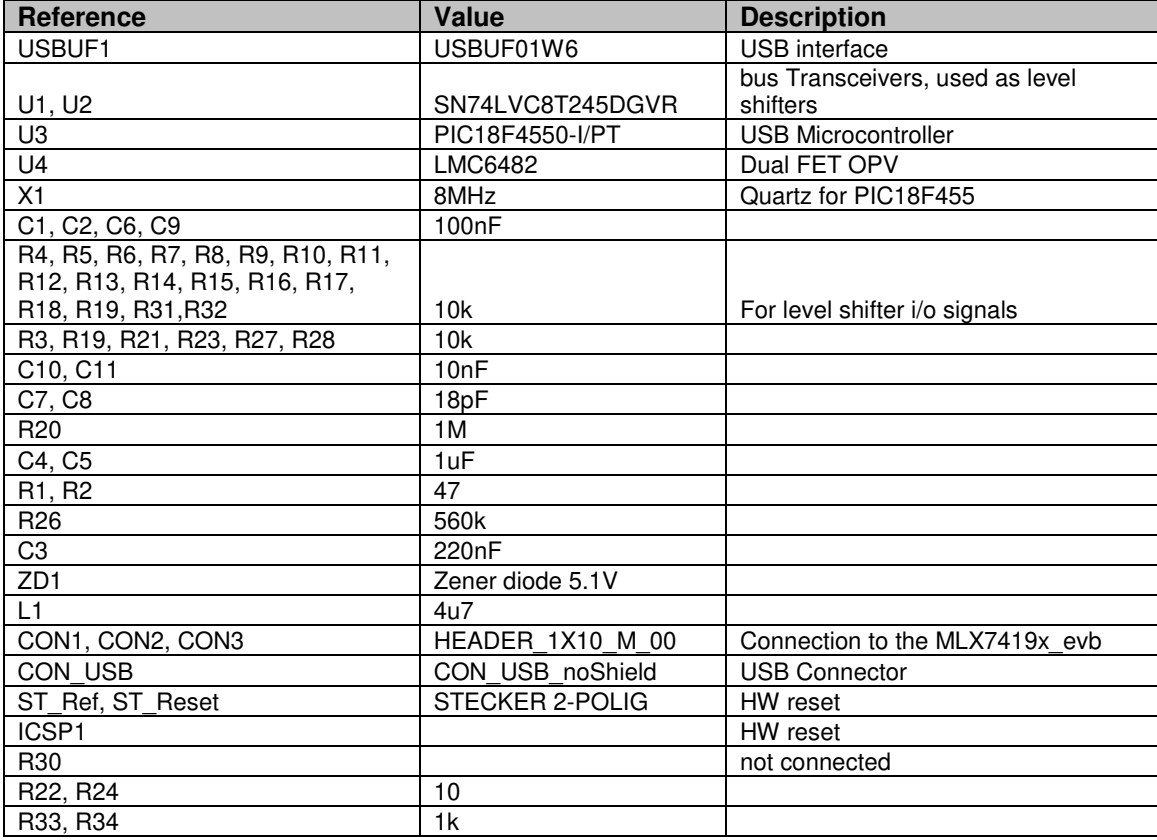

Table 3: **SPIUSB - Bill of materials**

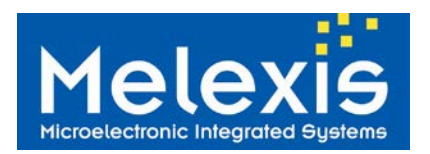

#### *2.4 Example*

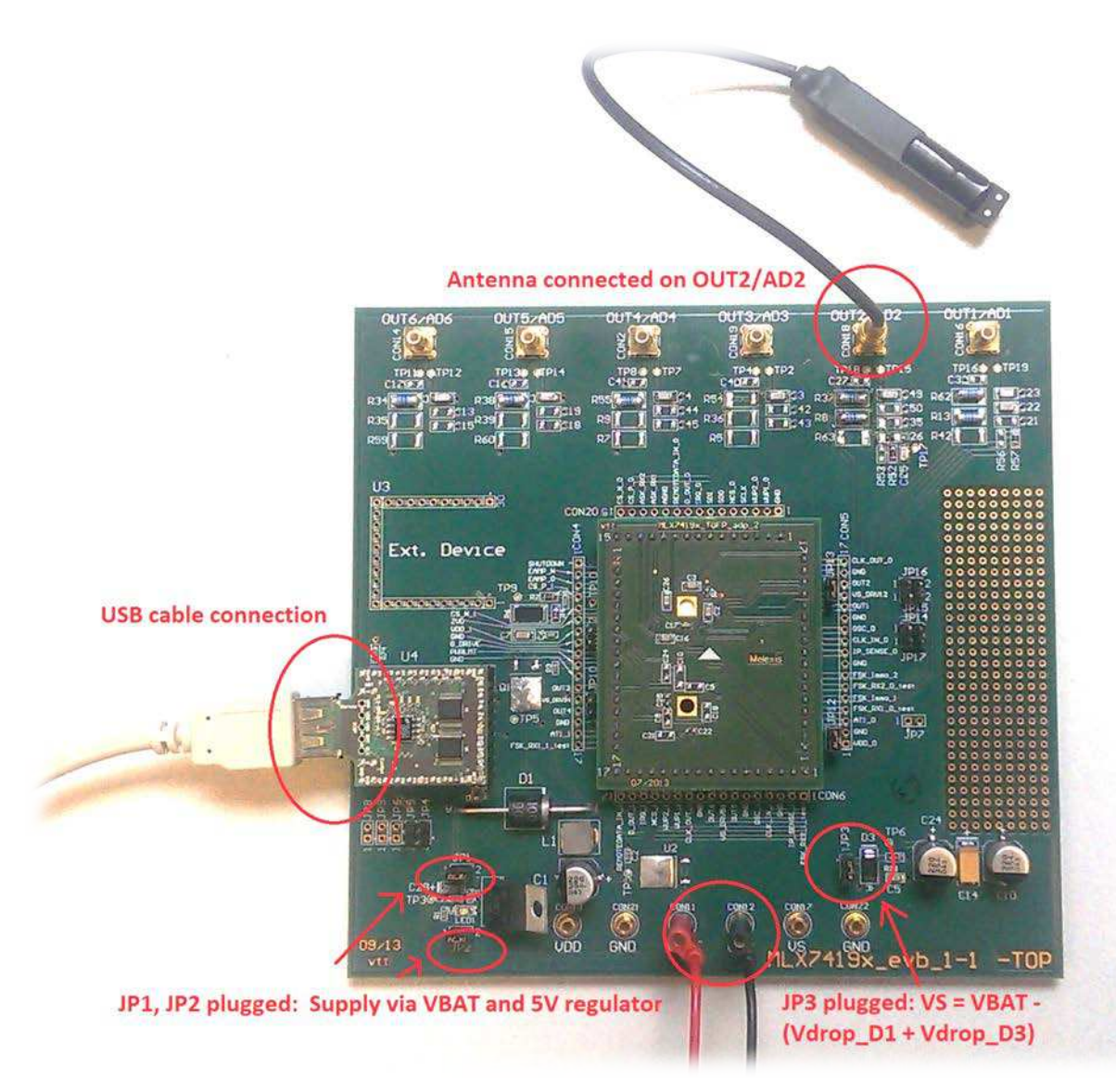

Figure 7: **EVB Example**

#### *2.4.1 Antenna drivers matching: provided example*

The inductance value of the antenna coils provided with the EVB74190 is 345uH.

• Choice of capacitors:

The output OUT1/AD1 is used to generate a 125kHz LF signal (the ASK immobilizer input in connected on this antenna). Therefore, the tune capacitor is set to 4.7nF.

The output OUT2/AD2 is used to generate a 135kHz LF signal (the FSK immobilizer input in connected on this antenna). Therefore, the tune capacitor is set to  $4.1nF(3.3nF + 0.8nF)$ .

• Choice of serial resistor:

For both antenna drivers OUT1/AD1 and OUT2/AD2, (linked respectively to FSK and ASK Immobilizer functions), the serial resistors are fixed to 13.5 Ohm (2 times 27 Ohm in parallel) giving a factor Q around 20.

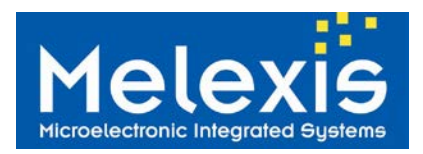

### *3 Power Management*

In any case JP12 and JP13 have to be set to connect the MLX74190 supply pins to generate the suppliesVDD and VS.There are different possibilities to supply the Evaluation Board, as explained below.

#### *3.1 VDD Supply*

• *Direct Supply:* 

VDD can be supplied directly via CON13. In this case the jumpers JP1 and JP2 should NOT be set. Note that minimum and maximum applied voltages on VDD are 4.5V and 5.5V

• *Use of regulator :* 

By setting the jumpers JP1 and JP2 the 5V supply for VDD can be generated by the regulator L7805 (U1) from the battery voltage VBAT applied on connector CON11. **In such case no external supply must be connected to CON13** Note: The embedded regulator L7805 can support 35V max on its input, so that the DC level applied on VBAT (CON11) should not overpass 35V.

#### *3.2 VS Supply*

• *Default supply (VBAT through D1,L1, D3)*

By setting the jumper JP3 and connecting an external power supply on VBAT via connector CON11, the VS supply will establish itself at: VS = VBAT - Vdrop\_D1 - Vdrop\_D3.

• *Direct supply:* 

The VS line, i.e. all the HV pins (VS DRV56 0 ...), can be supplied directly via the connector CON17.

**In that case JP3 should NOT BE set it could provoke damage to the components of the Hardware**.

In every cases the voltage applied on VS should remain in range 6 to 40V

#### *3.3 Default Supply Configuration*

The EVB74190 is provided with the following Hardware setup:

- **JP12 is set:** the VDD supply line is connected to VDD pin of MLX74190
- **JP13 is set:** the VS Supply line is connected to VS\_DRV pins of MLX74190
- **JP1 and JP2 are set**: the regulator L7805 is connected
- **JP3 is set: VBAT is connected to VS line via D1, L1 and D3**

In this HW configuration, applying VBAT = 12V allows to cover every features MLX74190

Note that the maximum voltage allowed on VBAT will be 35V due to the use of the 5V regulator

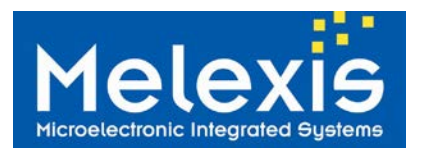

### *4 Getting started with the User Interface: MLX7419x Configuration*

The firmware uploaded in the PIC18F4550 allows using the specific User Interface: MLX7419x configuration. This User Interface allows to handling fully the EVB74190 and developing a large field of applications. Some examples are provided within the EVB74190

- Perform a 100ms burst at 125 kHz, in square mode, on OUT1/AD1
- Perform a 100ms burst at 125 kHz, in sine mode, on OUT1/AD1
- Perform an ASK Immobilizer sequence on antenna driver OUT2/AD2
- Perform a FSK Immobilizer sequence on antenna driver OUT1/AD1
- Send a dedicated telegram to the MLX73290, on antenna driver OUT2/AD2
- Perform Diagnosis Antenna to verify correct or incorrect connection and tuning of antenna coil on OU1/AD1 and OUT2/AD2

#### *4.1 Software installation*

#### *4.1.1 Install MLX7419x User Interface*

The MLX7419x User Interface consists of 3 parts: the USB driver for the MLX SPI-USB board and the User Interface itself MLX7419x Configuration

#### *4.1.2 Install USB driver*

To install it manually open the driver installation dialogue that pops up after plug in the USB-SPI adapter. Browse to the Melexis Framework installation folder (e.g. *C:\Program Files\Melexis\MLX-Python*) and choose the *MLX\_SPIUSB\_Driver* folder. If automatic detection for the USB-SPI adapter fails you have to open *System Properties* and choose *Device Manager*. Select the device *MLX-SPI-Adapter* and click right mouse button on it if there is an exclamation mark. Choose *Update driver* and browse to the path for *MLX\_SPIUSB\_Driver*.

In some particular case you have to run *install\_pyusb.bat* from the Framework installation folder once only.

#### *4.1.3 Install MLX7419x Configuration*

The installation file is available on **Melexis SoftDist**, in the directory:

MLX7419x/MLX7419x\_Evaluation\_software/MLX7419x\_UserInterface

Once downloaded the file MLX7419x UI install.7z, open the zip file and double click on the file *MLX7419x\_Setup\_Vx\_yy.exe*. The UI will be installed automatically

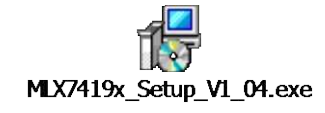

By default, the SW7419x is installed under the directory C:\Programme Files\Melexis\MLX7419x.

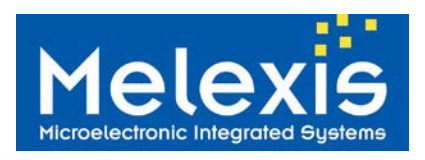

#### *4.2 User Interface description*

#### *4.2.1 The Main window*

Once installed, the User Interface is launched by double clicking on the following icon:

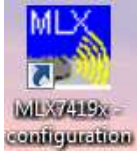

And then the main window, called **MLX7419x**, will pop up:

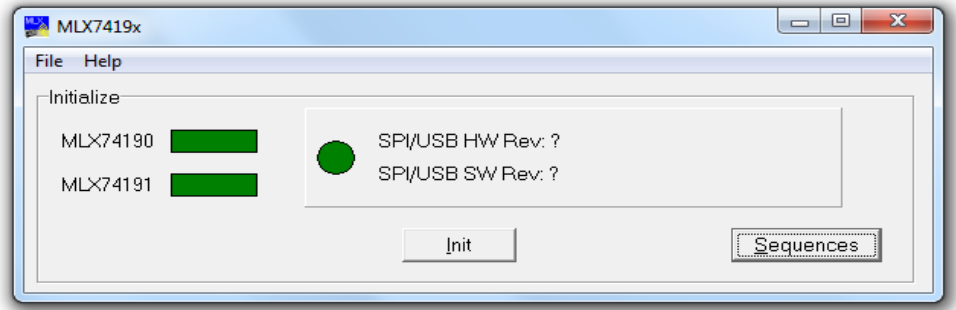

To start press on **Init**, it will update the window with the revision number of HW and SW of SPI USB board and the following message "MLX74191:SPI echo check was not passed" will pop-up:

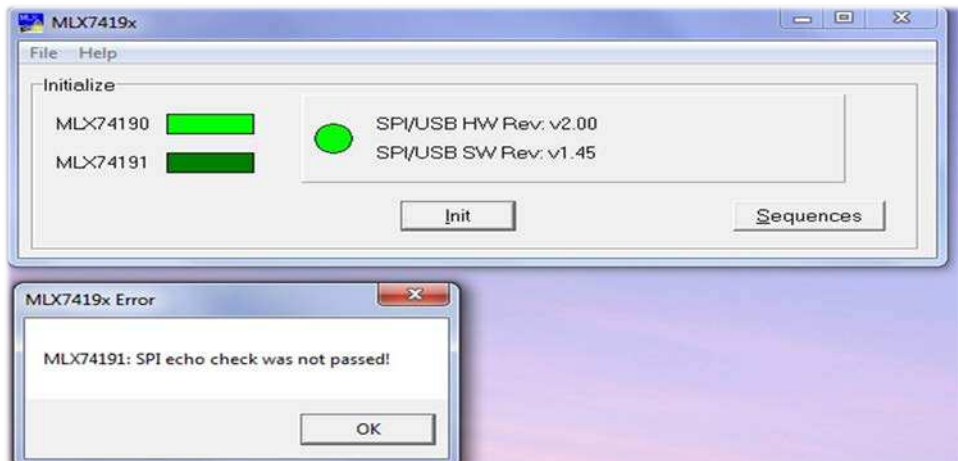

#### Press on **OK.**

**Note:** this message is normal and only express that the DUT1 on adp\_board is empty. This has no impact at all of the sequence development and MLX74190 evaluation, except the rectangular frame in front of MLX74191 which will remain red.

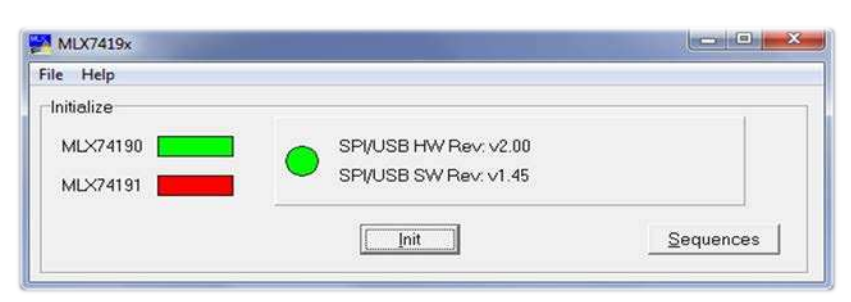

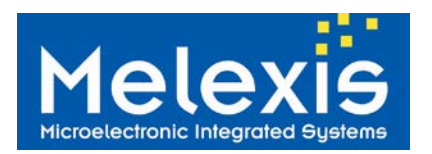

Then press on **Sequence** and a new window, called Sequences, will pop-up:

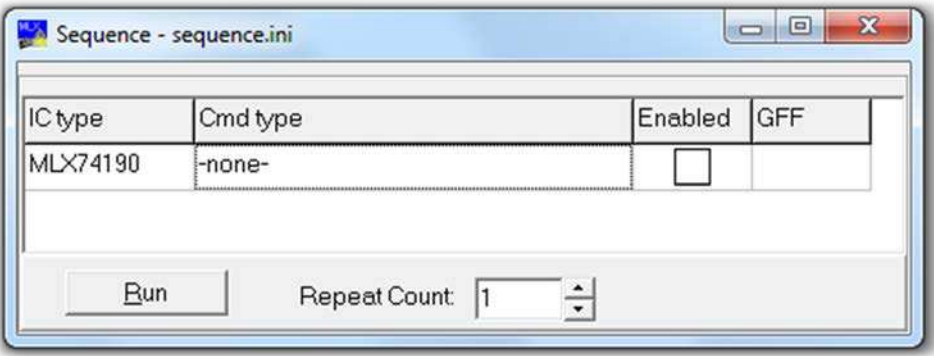

It is also possible to open an existing sequence by going on File/Open sequence (with extension.ini):

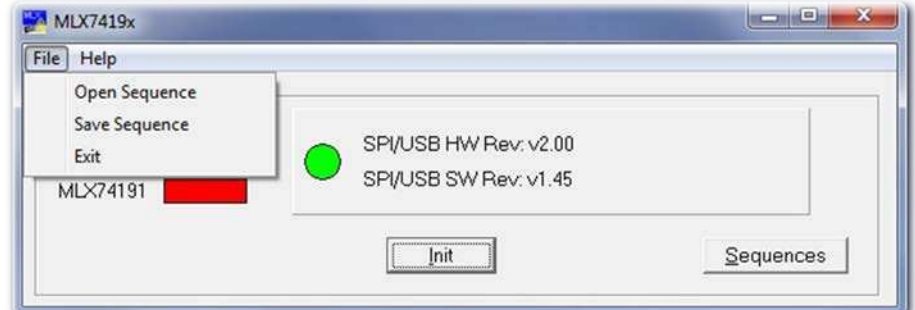

In such case just browse the sequence, open the required example and a new window Sequence (followed by the name of your sequence) will pop-up.

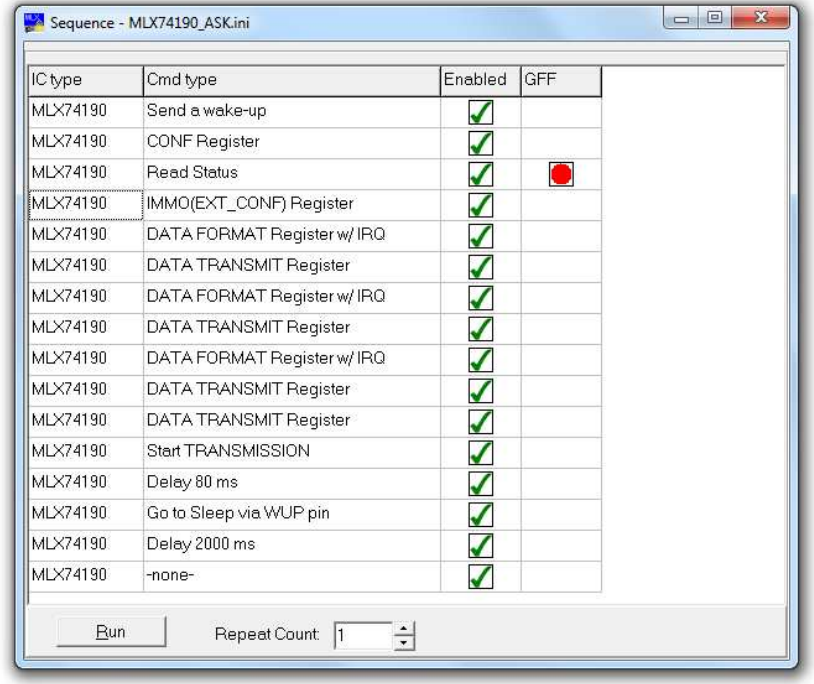

**Note:** A set of predefined examples are provided with the user interface on Softdit (file named "MLX74190\_UI\_Examples.zip").

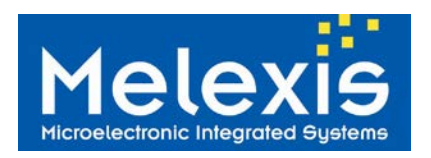

#### *4.2.2 The Sequence window*

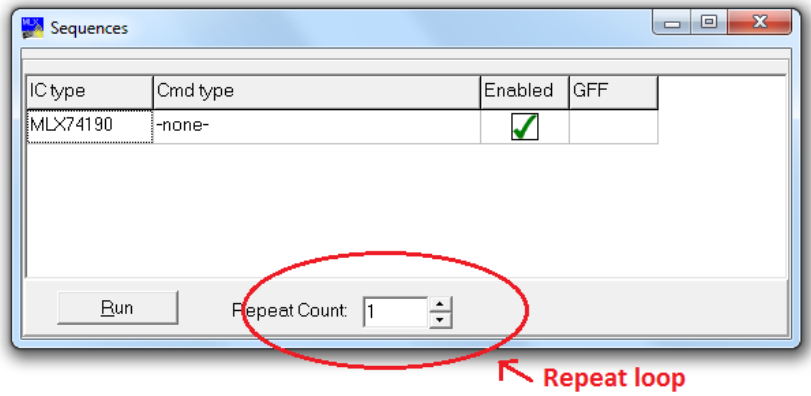

The Sequences window shows the complete sequence of command sent to the EVB through the SPI/USB board. The device name MLX74190 appears in the first column, **IC type**.

The second column is the command itself which can be enabled (will be executed) or disable (will be skipped) in the third column (named Enabled)

The fourth column, **GFF**, displays the General Failure Flag of MLX74190 when the command **Read Status** is sent

It is possible to repeat the execution of a sequence in loop, by filling the frame **Repeat Count** with the wished number of successive repetitions.

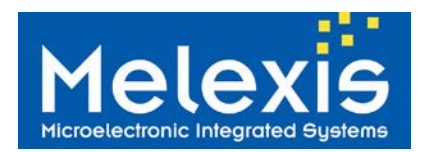

#### *4.2.3 Commands*

Here is the list of commands available in the User Interface.

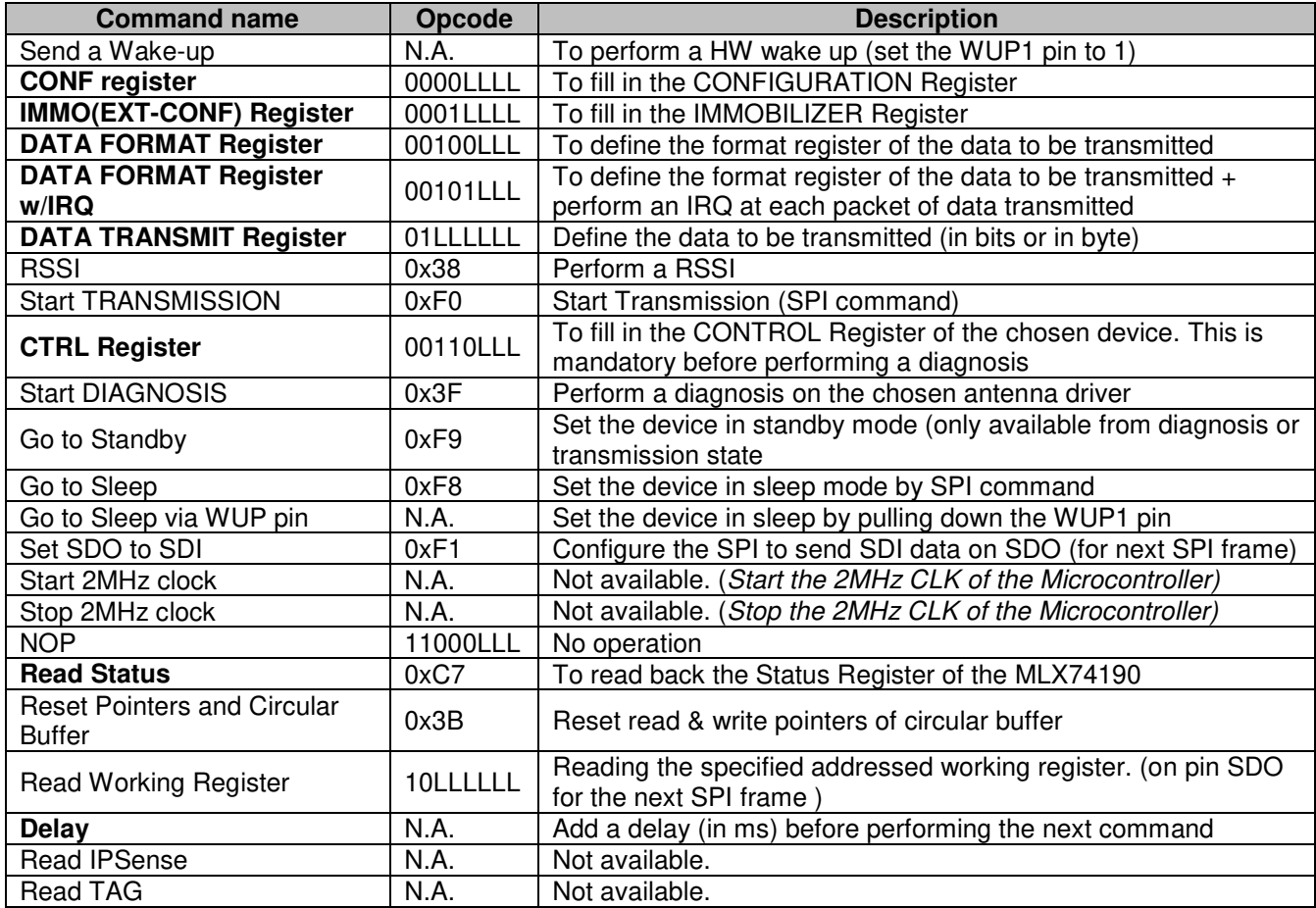

*Note:* 

- 1. The commands in **bold** are described more in details below.
- 2. The variable "L" indicates the length of the data following the Opcode command. For the command "Read Working Register", it indicates the register's address to be read

#### *4.2.3.1 Command CONF Register*

Once selected, it is possible to edit the CONF Register command by right-clicking on the command "CONF register" and then clicking on **Edit.** The following window pops-up:

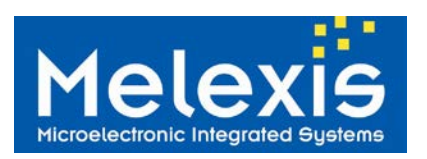

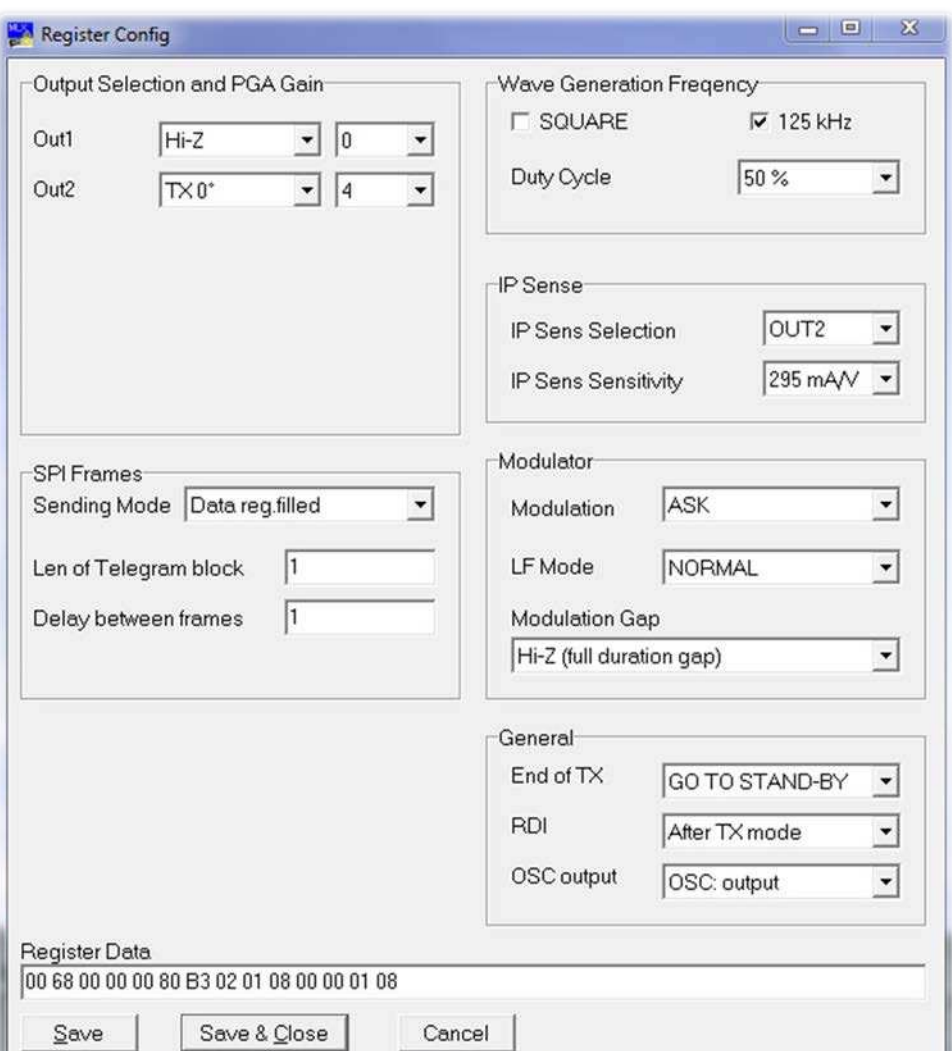

The following configuration settings are available:

• Output Selection and PGA Gain

The antenna drivers, *OUT1* and *OUT2* can be set to:

- o **Hi-Z**: it will let the driver in high impedance state
- o **TX 0°:** for the next transmission, the driver will transmit the LF signal with a starting phase of 0**°**
- o **TX 180°:** for the next transmission, the driver will transmit the LF signal with a starting phase of 180**°**
- o **Pulldown**: the driver is pulled down to GND
- o **Destroy 0°, Destroy 180°, Destroy 0/180°, Destroy 180/0°**: Depending on the choice of Destroy bit, the driver is set in Hi-z, 0 deg or 180 deg starting phase for the next transmission. For more information please refer to the Datasheet of MLX74190.

The Voltage peak to peak for the sine transmission shall be set in the second field. The value set will not be taken in account in case of transmission in square mode. (In square mode the LF is always transmitted rail to rail, i.e. Voltage peak-to-peak  $=$  VS)

**Wave Generation Frequency** 

By default the transmission is sent in sine mode, to have transmission in square mode it is necessary to enable the option *SQUARE.*

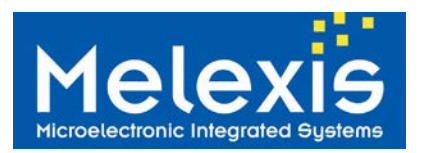

By default the frequency is set to 125 kHz; by disabling the option *125 kHz*, the frequency set in the IMMOBILIZER Register will be considered.

See below the description of the command IMMO(EXT CONF) Register

In case of square mode, it is possible to set the *Duty Cycle* to the 4 following values: **6.5%, 12%, 25%** and **50%**

• IP Sense

The current flowing through a transmitting output driver can be monitored by selecting in the field *IP Sens Selection.* 

The Sensitivity can be adjusted in the field *IP Sens Sensitivity* in mA/V.

Note that the choice of the sensitivity values is different depending on the signal wave: square or sine.

**SPI Frames** 

The first field *Sending Mode* determines the trigger event for the start of transmission, it can be:

- o **SPI command:** the SPI command "Start Transmission"
- o **Data reg.filled** : the end of filling in the data register

The length of telegram per block can be defined in the field *Len of Telegram Block.* Please refer to the datasheet for more information (description of the **Configuration Register**). By default it can be set to '1'

The field *Delay between frames* is used to add some delays between two successive frames.

The value "dbf" entered here corresponds to a delay:  $\ dbf\phi \propto \frac{8}{Freq}$ rrequency + 1

**Modulator** 

The carrier Frequency can be modulated in **ASK** or in **PSK**, this is set by filling the field *Modulation.* 

The source of modulation is defined in the field *LF mode.* 

- o **NORMAL**: the modulated signal comes from the content of the **Data Register**.
- o **REMOTE DATA IN**: the modulated signal source is the signal pin REMOTE DATA\_IN**.**
- o **RSSI:** no modulation, the input remains to '1' during transmission.
- General

The field *END of TX* defines the state of the device after transmission has been finished:

- o **GOTO STAND-B**Y: the device remains in standby mode (but it does not disable the 100ms SPI Time out)
- GO TO SLEEP: the device enters immediately in sleep mode

The field *RDI* is used to define when the activation of output driver should be activated, this is only valid for mode REMOTE\_DATA\_IN. (For more information please refer to the datasheet of MLX74190)

The field *OSC output* configure the pin OSC.

- o **OSC: input**: the device is set in slave mode: the pin OSC is then defined as an input and the LF signal becomes the frequency applied on this OSC pin.
- o **OSC: output**: default case: from every other functional mode.

The last field, *Register Data,* shows the 14 bytes of the encoded command. It is also possible to modify the command at this stage by writing directly these bytes; the fields above will be automatically updated. The command must be saved to be updated (press on **Save** or **Save & Close**).

#### *4.2.3.2 Command IMMO(EXT\_CONF) Register: the IMMOBILIZER Register*

Once selected, it is possible to edit the IMMO(EXT\_CONF) command by right clicking on the command "IMMO(EXT\_CONF) Register" and then click on **Edit.** The following window pops-up:

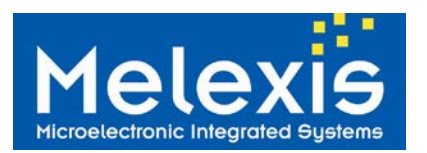

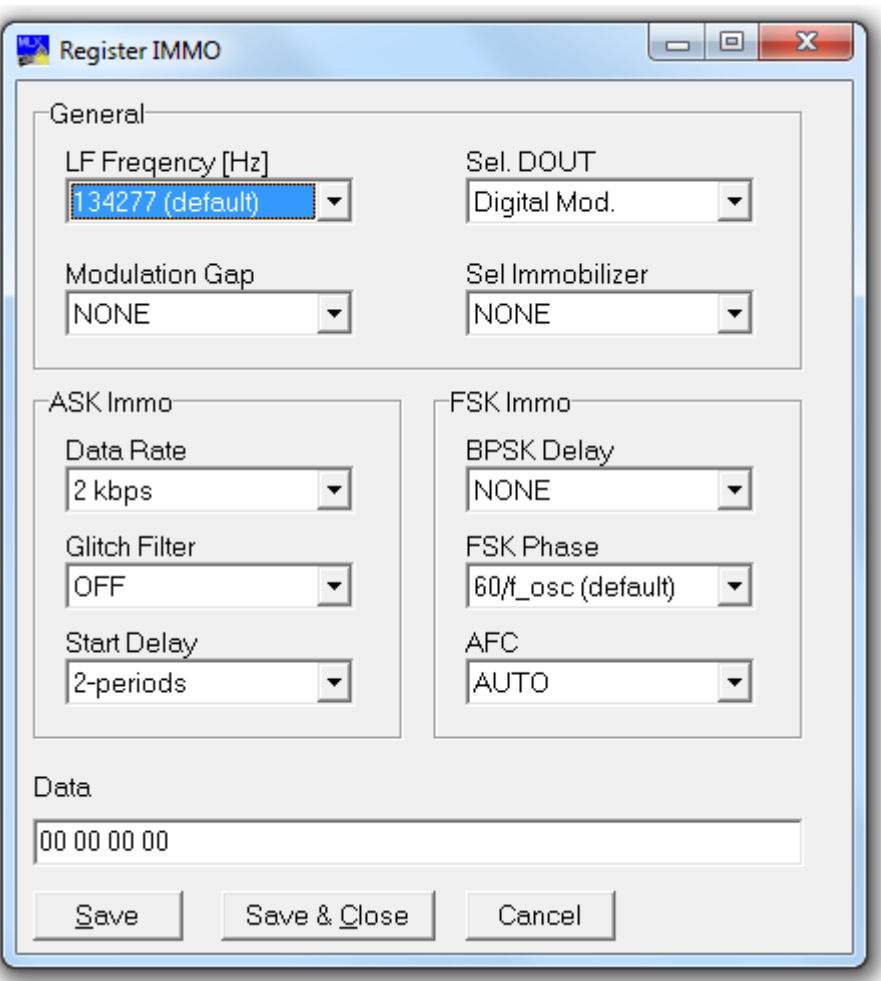

The following fields are available:

**General** 

Set the Low Frequency (in Hz) for the field *LF Frequency*.

Prerequisite: in the field *Wave Generation Frequency* in command **CONF Register**, the option *125 kHz* has to be disabled.

The *Modulation Gap* defines the number of period (between 0 and 7) for setting the antenna driver(s) in High Impedance just after a modulation deep.

Prerequisite: in the frame Modulation in command **CONF Register**, the field *Modulation Gap* shall be set to "**Hi-Z (n-period in IMMO register)"**

The field *Sel. DOUT* (only available for deviceMLX74190) allows to choose which signal is set out on pin D\_OUT.

- o **Digital Mod**. : the internal modulation signal (used to modulate the LF signal)
- o **Immobilizer Output:** the digitalized signal from ASK or FSK Immobilizer block, depending on which Immobilizer block has been selected in the *Sel.Immobilizer*

*Sel.Immobilizer* defines which immobilizer block is used:

- o **ASK1**: ASK immobilizer on pin ASK\_RX1,
- o **ASK2**: ASK immobilizer on pin ASK\_RX2,
- o **FSK1**: FSK immobilizer on pins FSK\_RX1 and FSK\_FB1
- o **FSK2**: FSK immobilizer on pins FSK\_RX2 and FSK\_FB2
- o **NONE**: the immobilizer is not used

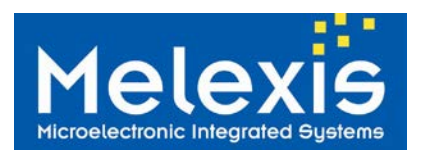

#### **ASK Immo**

To define the parameters for the ASK Immobilizer. *Data Rate* defines the Baud rate. It can be set to **2, 4,** or **8 kbps**

*Glitch Filter* determines the digital filter to be applied on ASK signal. It can be set to: **no filter** or **1/16, 2/16 and 4/16** of the period of the LF signal

*Start Delay* is used to set the delay before starting decoding the information. It can be set to: 2**, 8, 188** or **194** periods of the LF signal (For more information please refer to the datasheet of MLX74190)

• FSK Immo

To define the parameters for the FSK Immobilizer **BPSK Delay, FSK Phase and AFC** allow to define the settings for the optimization of the FSK decoding (For more information please refer to the datasheet of MLX74190)

The last field, *Data,* shows the 4 bytes of the encoded command. It is also possible to modify the command at this stage by writing directly these bytes; the fields above will be automatically updated The command must be saved to be updated (press on **Save** or **Save & Close**).

#### *4.2.3.3 Command DATA FORMAT Register / DATA FORMAT Register w/IRQ*

Once selected, it is possible to edit the Register Data Format by right clicking on the command "DATA FORMAT Register" or "DATA FORMAT Register w/IRQ" and then clicking on **Edit.** The following window pops-up:

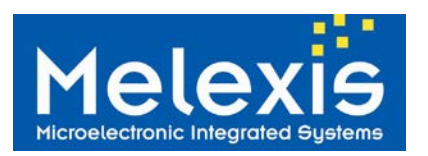

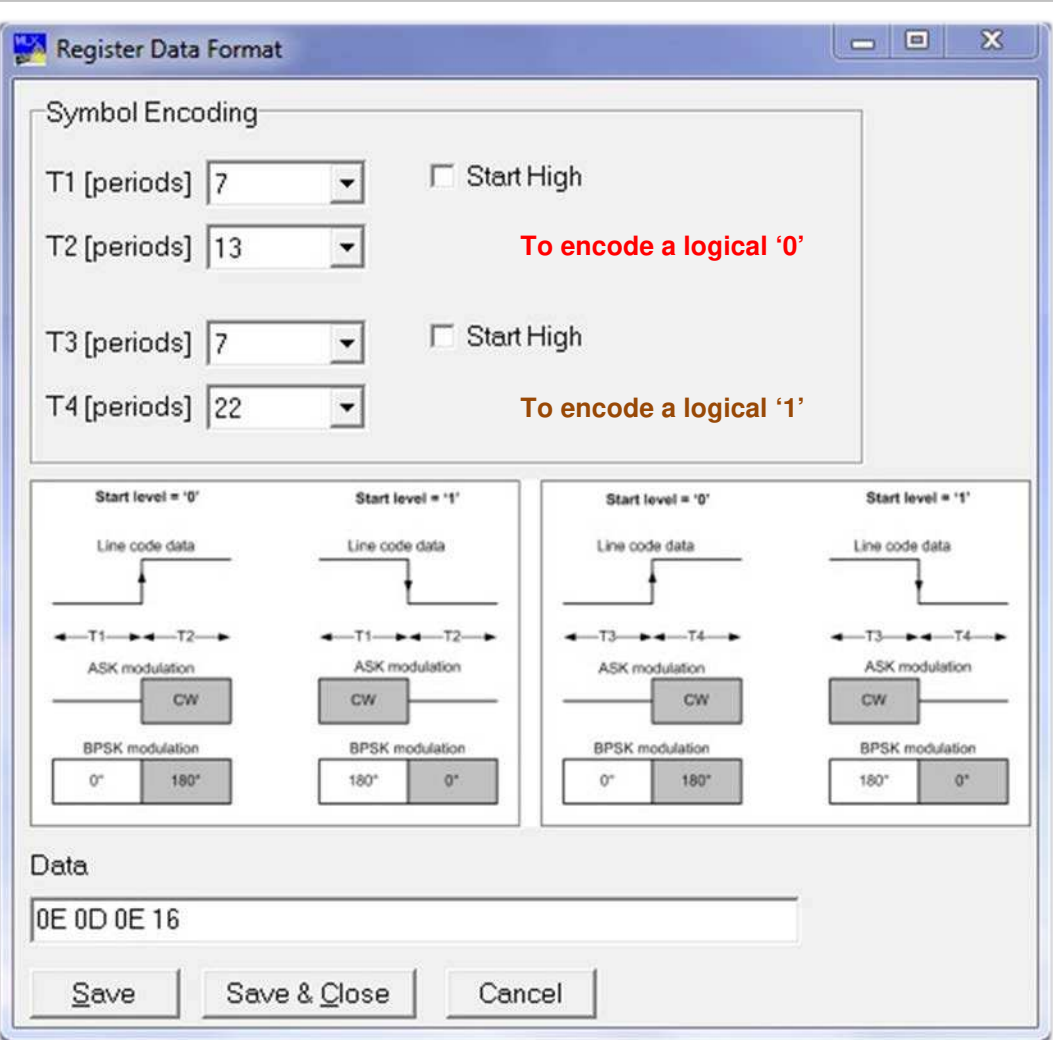

Note that this window will be identical for the command "DATA FORMAT Register w/IRQ". The only difference between both commands is the automatic generation of an IRQ pulse at each transmission of packet data for the second command. With the first command, the IRQ is generated only during the first start of transmission.

These commands define the format of the data to be transmitted:

- *T1* sets the number (in period) of the first coded part of a "0", (between 0 and 127)
- *T2* sets the number (in period) of the second code part of a "0" (between 0 and 255)
- *T3* sets the number (in period) of the second code part of a "0" (between 0 and 127)
- *T4* sets the number (in period) of the second coded part of a d "1", (between 0 and 255)

The first button *Start High* sets the start level of a logical "0".If not set, all logical "0" will start with a low level (no modulation during the firstpart of the symbol),. If set, all logical"0" will start with a high level (i.e. modulation during the second part of the symbol).

The second button *Start High* performs the same operation as described above but for all logical "1".

The last field, *Data,* shows the 4 bytes of the encoded Data Format. It is also possible to modify the command at this stage by writing directly these bytes; the fields above will be automatically updated The command must be saved to be updated (press on **Save** or **Save & Close**).

After sending this command the next Data to be transmitted will be encoded with this current defined data format.

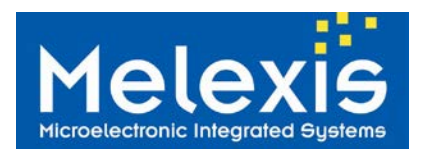

#### *4.2.3.4 Command DATA Transmit Register*

Once selected, it is possible to edit the Register Data by right clicking on the command "DATA Transmit Register" and then clicking on **Edit.** The following window pops-up:

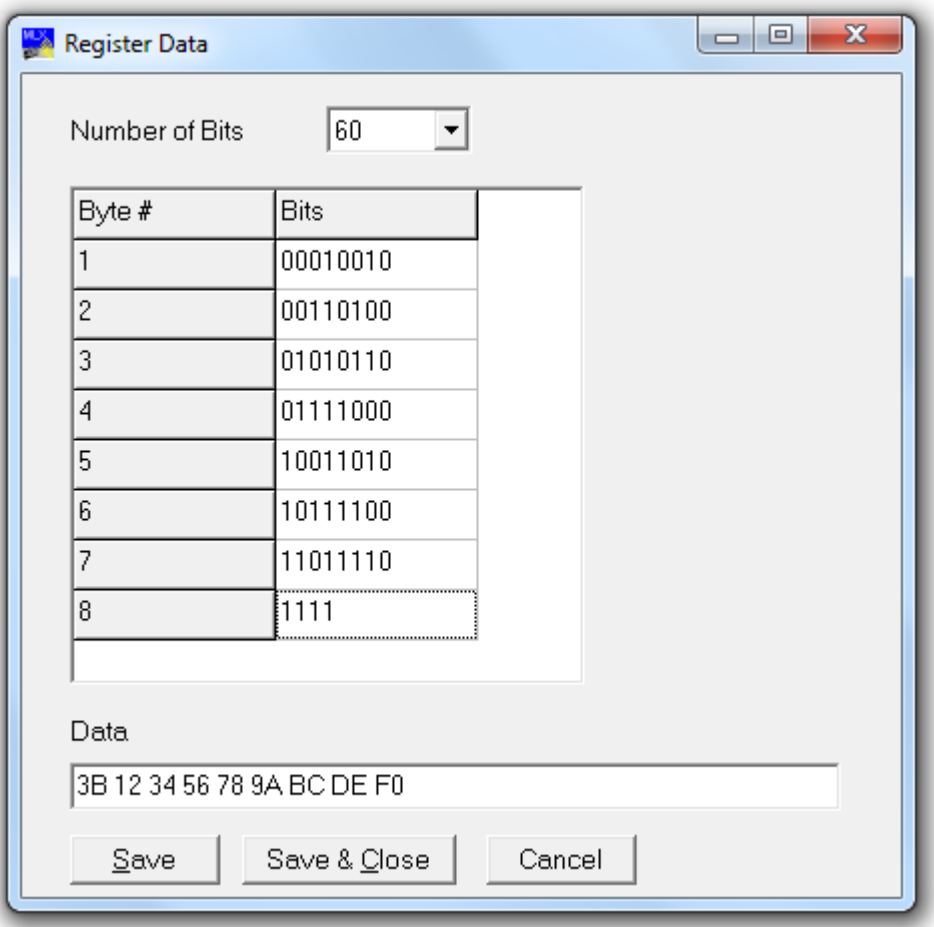

The Register Data window is used to enter the Data to be transmitted.

The first field, *Number of bits*, sets the length of the data **in number of bits**.

The Data can be entered **in bit** directly in the 8 field lines, or in hexadecimal in the field *Data***,** note that the first byte in this field is the length of data (equal to the field *Number of Bits* defined above).

The maximum length for one telegram is 64 bits. To send more data it is needed to create an additional commands Data Transmit Register.

The command must be saved to be updated (press on **Save** or **Save & Close**).

The data defined in the Data Register will be coded using the current configured **Data Format Register**.

#### *4.2.3.5 Command CTRL Register*

Once selected, it is possible to edit the Control Register by right clicking on the command "CTRL Register" and then clicking on **Edit.** The following window pops-up:

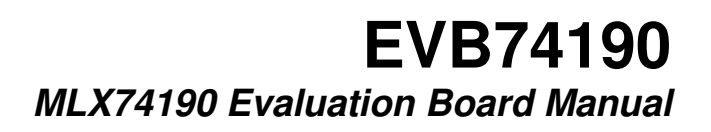

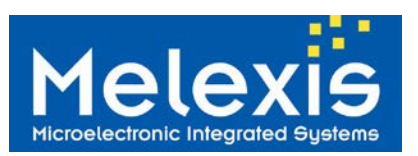

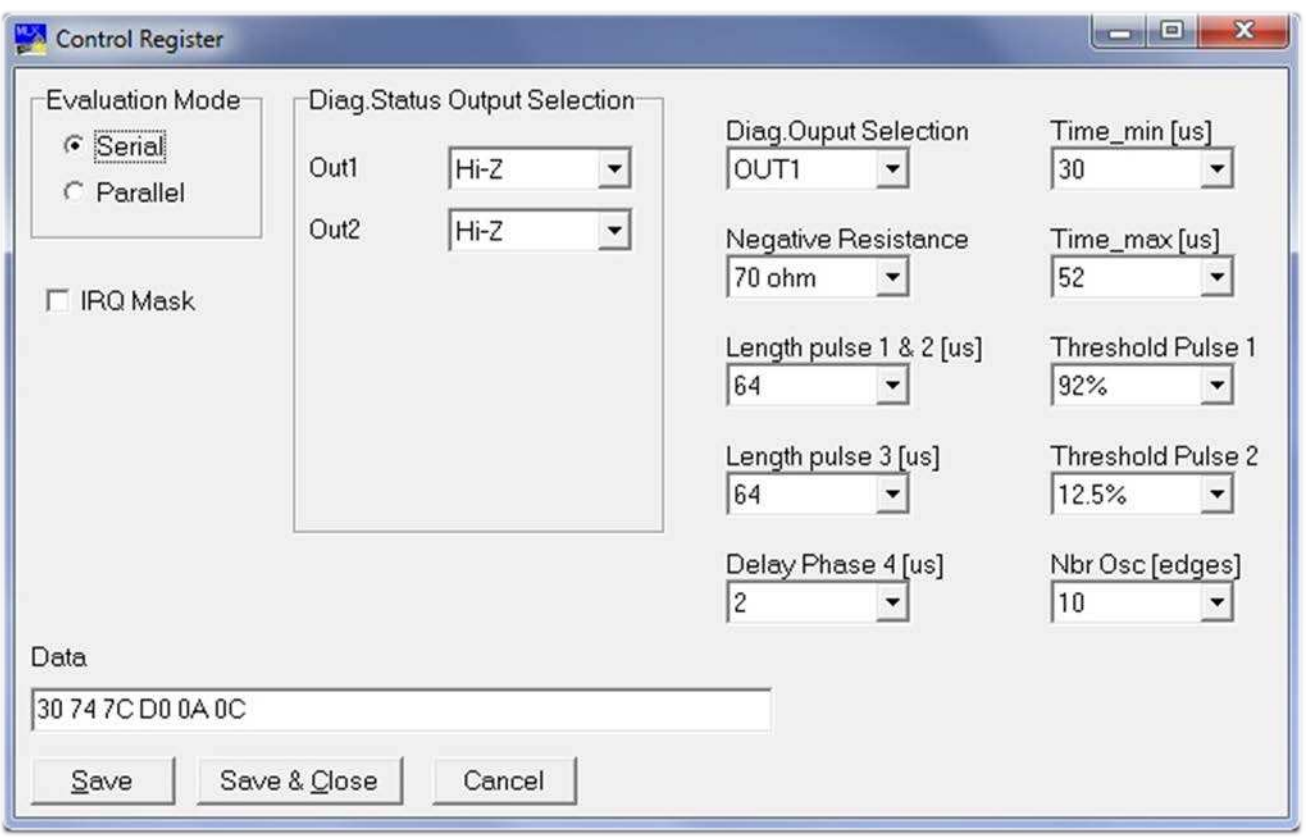

The following fields are available:

- Evaluation Mode**:** sets the diagnosis mode. There are two possibilities:
	- o **Seria**l: only a RLC serial antenna will be diagnosed
	- o **Parallel**: the diagnosis will take into account the presence of a filtering after the serial R
- Diag.Status Output Selection*:* sets the default level of all driver output: **GND** or **Hi-Z** (high impedance)
- Diag. Output Selection: To select the driver on which the diagnosis check will be performed: **Out1** or **Out2**
- Negative Resistance: For the resonance check (called diagnosis pulse 3) it is necessary to indicate the resistive value of the RLC antenna (or the closest possible value). During the diagnosis process, a negative resistor, equal (in absolute value) to the resistive value set here, will be connected on the antenna driver, making the whole system purely LC, and so self-resonant.
- Length pulse 1&2: The length pulses of the 2 first diagnosis checks (called diagnosis pulse 1 and pulse 2, which consist of checking any potential short-circuit to GND and short-circuit to VS) should be high enough to cover the transient and loading phase of the antenna, so it depends on the total capacitor of the antenna.
- Length pulse3: this is linked to the diagnosis pulse 3 (check of presence and resonant frequency of the antenna), and like for the field Length pulse 1&2, it should be high enough to cover the transient and loading phase of the antenna. Note that the programmable value will be different depending on the selected Evaluation Mode (Serial or Parallel), due to the presence or not of a filtering capacitors after the serial R of the antenna

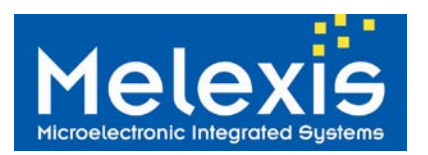

• Delay Phase 4: This delay can be added before the evaluation of the resonance frequency in order to eliminate the first transient pulses

Time min and Time max: Linked to the diagnosis pulse 3 (check of presence and resonant frequency of the antenna). These timings criteria are used to validate if the diagnosis process is a PASS or a FAIL (for more information please refer to the Datasheet of MLX74190).

- Threshold Pulse1 and Threshold Pulse2: These threshold levels are the criteria applied for the 2 first diagnosis checks (short-circuit to GND and short-circuit to VS) The Threshold Pulse1 is defined as a percentage of VS voltage, the Threshold Pulse2 is defined as a percentage of VDD voltage.
- Nbr Osc[edges]: indicates the number of edges to be counted for diagnosis pulse 3 (check of presence and resonant frequency of the antenna). For more information please refer to the Datasheet of MLX74190)
- IRQ Mask: when enabled, the IRQ will be masked during diagnosis check

The last field, *Data,* shows the 6 bytes of the encoded command. It is also possible to modify the command at this stage by writing directly these bytes; the fields above will be automatically updated After filling-in the command shall be saved (press on **Save** or on **Save & Close**) to be updated After sending this command, the next time the command diagnosis is called, it will be performed with these settings. Note again that only one output driver can be diagnosed in the same time

#### *4.2.3.6 Read status*

The command **Read Status** is used to read back the content of the **Status Register** of the MLX74190. It allows the detection of any potential problem of the device like **under-voltage**, **over-current** and **SPI issue**. It shows information about the last diagnosis check too. So, for instance, it is particularly useful to use this command after a command Diagnosis.

Once the command is added in the sequence, a red button appears in column GFF. It is linked to the Status of the General Failure Flag. As long as this command is not sent, it will remain to its default colour: red. Once the command has been executed, and if the result is ok, (GFF is correctly reset, i.e. no general failure seen) the button will become green, if the result is not ok (GFF is set) the colour will remain red.

By double-clicking on this button the following window pops-up:

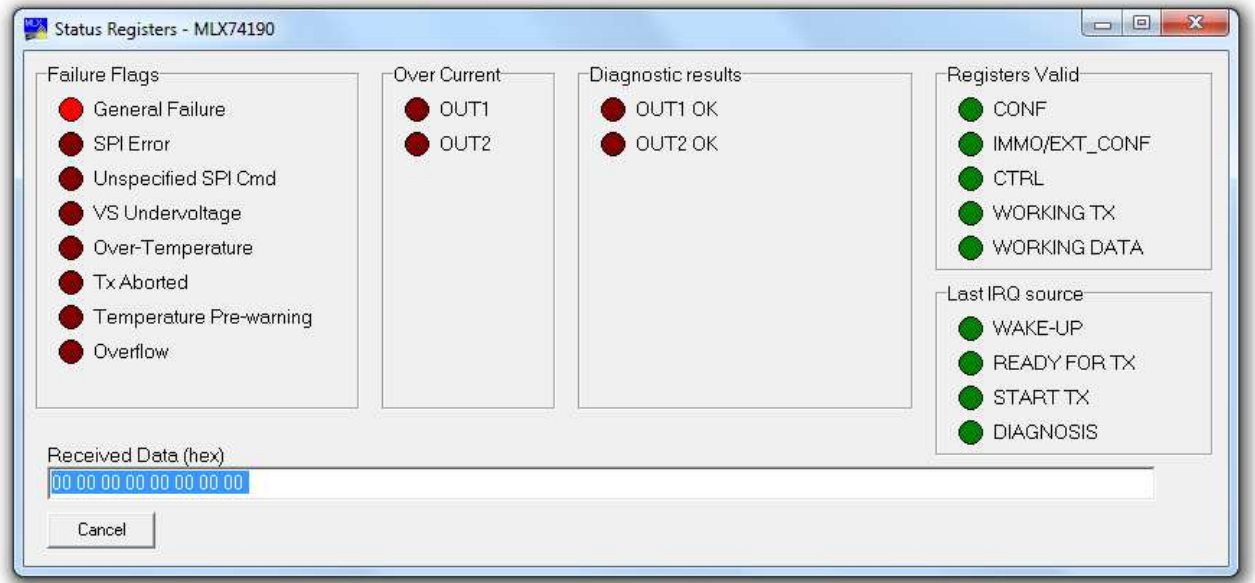

On the first column the different potential Failure Flag are displayed. A highlight button means that the related failure was detected.

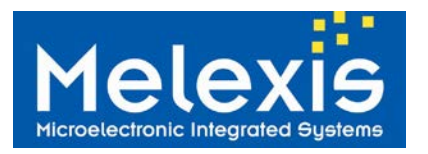

The second column shows the status of the over current failure flags for every available output. The third column displays the diagnosis result. Note that the information on this column is set-up only if a diagnosis check has been previously performed

The fourth column shows the validity of the different registers (if they have been filled it in) in the frame Registers Valid, as well as the source of the last IRQ event (frame Last IRQ source)

The field **Received Data** displays the complete Status Register in hexadecimal, as it is received from SPI communication.

The user can leave the window by clicking on **Cancel**

*Note:* concerning the red button in the window sequences, once the command has been performed, the button should become green in case of the General Failure has been reset correctly and no problem has appeared.

#### *4.2.3.7 Delay*

.

The command **Delay** allows to add a delay in the sequence between two successive commands. Once the command is selected, the delay's value (in ms) can be set by right-clicking on the command and by filling it the field of the pop-up window shown below:

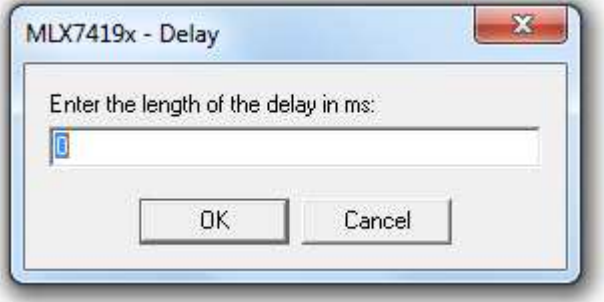

Note: this delay does not induce any SPI command so it does not interrupt the 100ms SPI Time-out of the device.